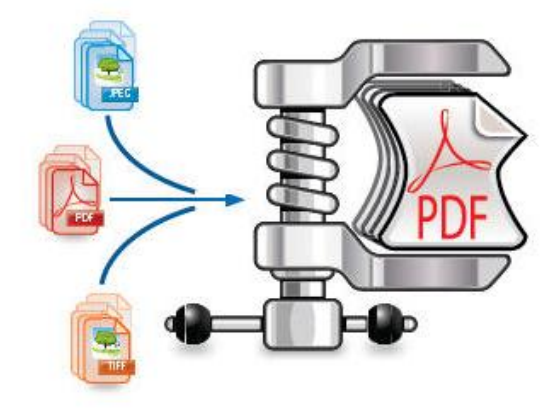

# **IRISCompressor** Pro

使用者手冊

# **介紹**

IRISCompressor Pro

是一款便利的壓縮工具,讓您只需輕點滑鼠幾下,就可將影像 和 PDF 檔案轉換為壓縮的 PDF 檔案。

IRISCompressor 生成的 PDF

檔案是可進行全文文字搜尋的,這得益於 I.R.I.S. 的OCR 技術(光學字元辨識)。

## **重要提示**

IRISCompressor Pro 可一次處理多個影像和 PDF 檔案。合計的總頁數不能超過 25。可進行最多 5 中語言的 OCR 辨識(但不能同時)。

如您需要壓縮更大的輸入檔案或整批檔案,推薦您使用其它 I.R.I.S. 產品,比如**Readiris Pro** 和 **Readiris Corporate**。這些產品還支援許多種 OCR 語言。請存取 I.R.I.S. 網站 **[http://www.irislink.com](http://www.irislink.com/)** 瞭解更多資訊。

**法律宣告**

ICOMP\_Pro-dgi/pko-24012012-01

#### **版權**

版權所有©2011-2012 IRIS保留所有權利。

I.R.I.S. 擁有 IRISCompressor 軟體及本出版品的版權。

本文件中所包含的資訊為 I.R.I.S. 的財產。I.R.I.S.

可在無需通知的情況下對文件內容進行變更,文件內容不代表 I.R.I.S.

的承諾。本文件中所描述之軟體系依照授權合約提供,該合約 中規定了使用此產品的條款。本軟體的使用或複製必須符合該 合約中的條款。未經 I.R.I.S.

事先書面同意,不得複製、傳播本出版品的任何部分,將它存 儲在檢索系統或翻譯為其他語言。

#### **商標**

I.R.I.S. 徽標和 IRISCompressor 是 I.R.I.S. 的商標。

OCR(「光學字元辨識」)、IDR(「智慧文件辨識」)和 iHQC(「智慧高品質壓縮」)技術由 I.R.I.S. 提供。

本出版品中提到的所有其他產品是其各自所有者的商標或註冊 商標。

iHQC<sup>™</sup> patent-protected. US Patent No. 8,068,684 B2.

# **使用 IRISCOMPRESSOR PRO**

# **要存取 IRISCompressor:**

按一下 Dock 上的圖示。

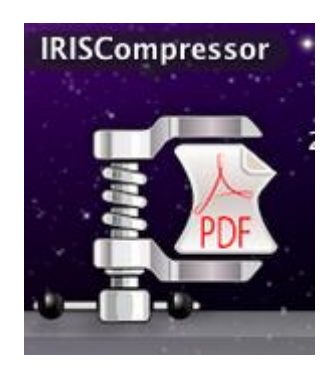

# **支援的影像檔案**

IRISCompressor 能壓縮下列影像檔案類型:

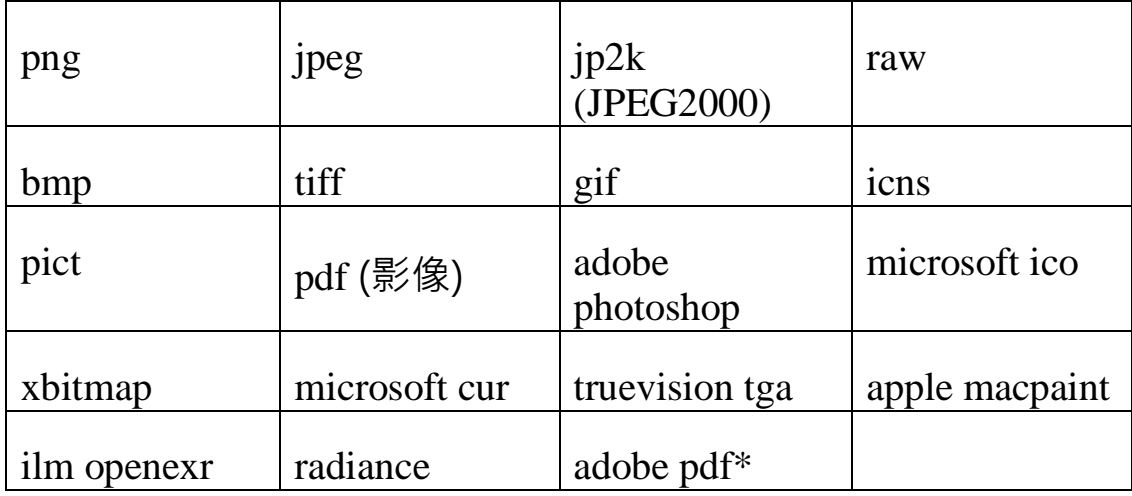

\***注意:**PDF 檔案包含影像時壓縮效果最佳。僅包含文字的 PDF 檔案很難降低檔案大小。

## **步驟 1:新增文件到 IRISCompressor**

將檔案拖曳到 IRISCompressor 介面。

**提示**: 還可將檔案拖到 Dock 上的 IRISCompressor 圖示。

或按一下**新增文件**,然後選擇要壓縮的文件。

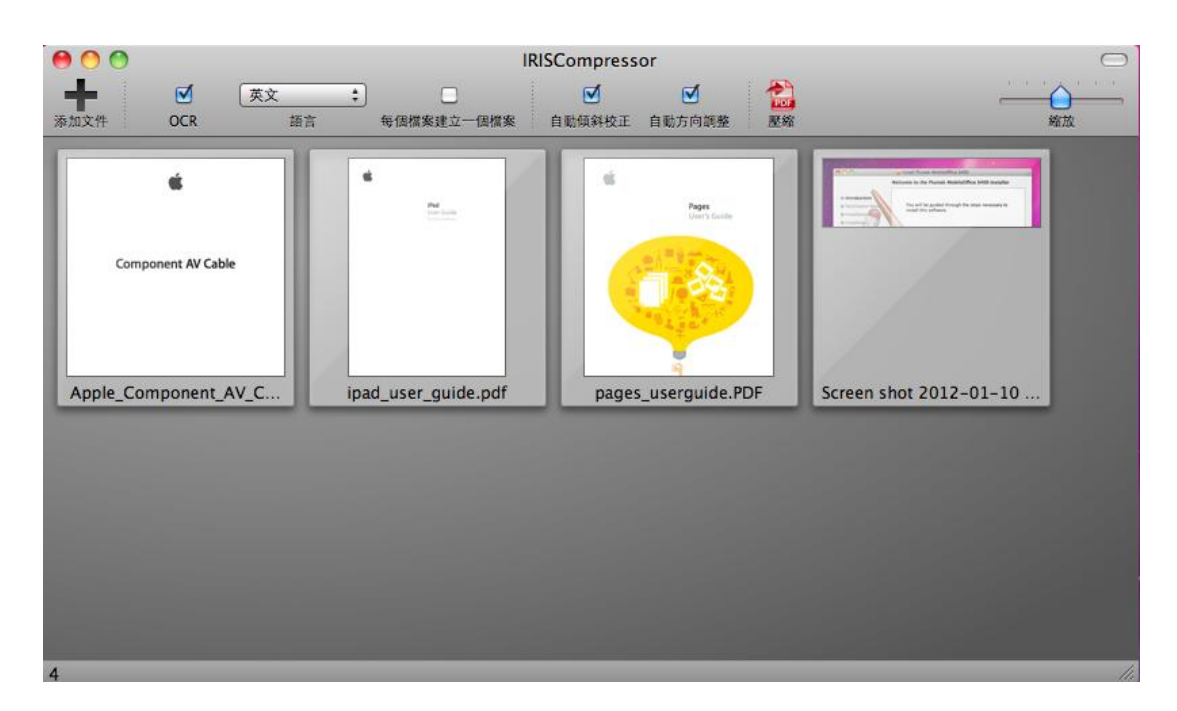

**注意**:IRISCompressor 可一次壓縮最多 **25 頁**。因此,請確保檔案中包含的頁數不超過 25 頁。供您參考:1 張影像對應 1 頁。如您嘗試對包含超過 25 頁的文件進行壓縮,將只處理前 25 頁。

## **步驟 2:重新排列文件**

您可按選定順序將新增的文件重新排列。只需將之選定,然後 拖動到不同位置。

請注意,預設將介面內的所有文件壓縮成**單個輸出檔案**。文件 按從左至右順序處理。這意味著左上角的文件將在輸出檔案的 第一頁或前幾頁。右下角的文件將在最後。

**提示**:使用滑塊來放大和縮小文件縮略圖。

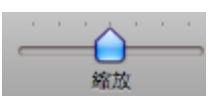

如要按每個檔案生成**單獨輸出檔案**,請選擇選項**1 對 1 生成檔案**。

要從介面中移除檔案,只需選中檔案,然後按鍵盤上的 **Backspace** 鍵。

#### **步驟 3:選擇 OCR 設定**

預設選擇 **OCR**

選項。使用此功能可建立全文文字搜尋輸出檔案。如您只想要 壓縮檔案,請清除此選項。

**OCR** 

**語言**設定為作業系統的語言。要選擇其它語言,請按一下**語言 清單**,並從中選擇另一種語言。您可激活最多 5 種語言。

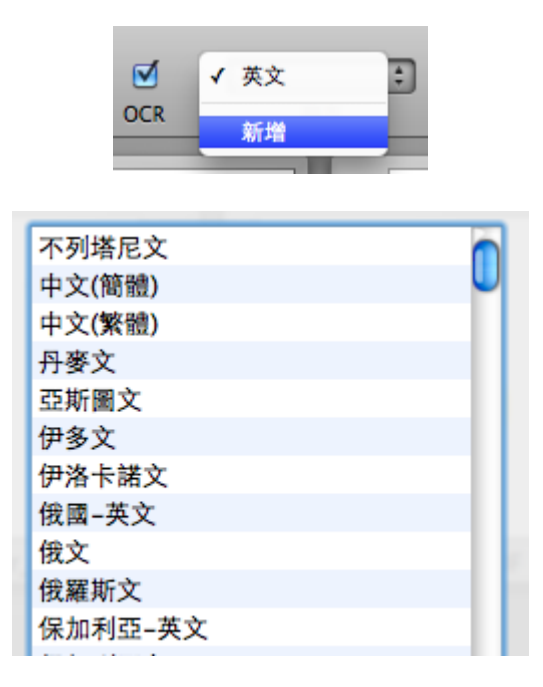

**註**:確保您選擇的 OCR

語言與檔案語言相一致。選擇不恰當的語言將導致令人不滿意 的 OCR 結果。

## **步驟 4:選擇進階設定**

 如您處理的影像並不完全正直 - 或"傾斜",選擇**自動傾斜校正**。**自動傾斜校正**選項可對影像 糾偏。

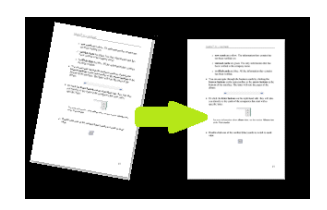

**註:**傾斜角度不能超過 10 度。

- 選擇**自動方向調整**,可讓 IRISCompressor 將所有文件旋轉到相同方向。
	- **註**:影像必需包含文字,IRISCompressor 才可進行方向調整。

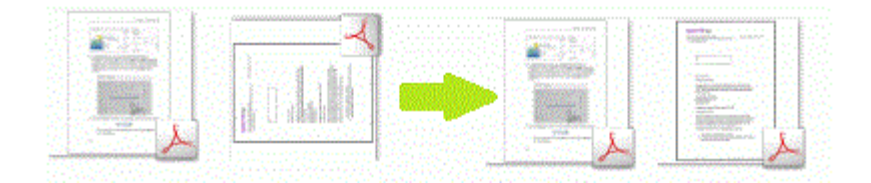

# **步驟 5:壓縮文件**

按一下**壓縮**來壓縮文件。

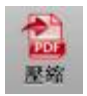

給輸出文件命名,並選擇位置。

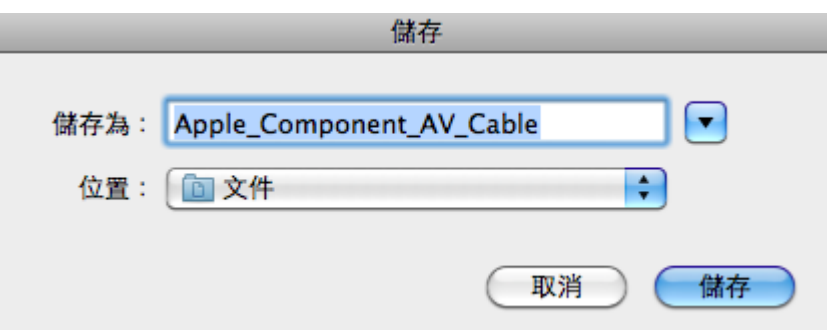

**重要提示**:建議在移動作業系統(例如在 iPad 或 Android 平板上)使用 Adobe Reader 開啟壓縮的 PDF 檔案。